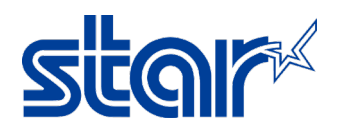

## How to setting Static IP Address for STAR Printer TSP654II

- 1. Connect LAN cable to the printer for access the internet.
- 2. Self-Test for check IP Address of the printer.
	- a. Turn printer power off.
	- b. Press and hold 'FEED' button and turn printer power on.
	- c. Continue hold 'FEED' button until self-test was printing out
	- d. Let's see the IP Address at 2<sup>nd</sup> page.
- 3. Access the IP Address of the printer through browser (any browser)

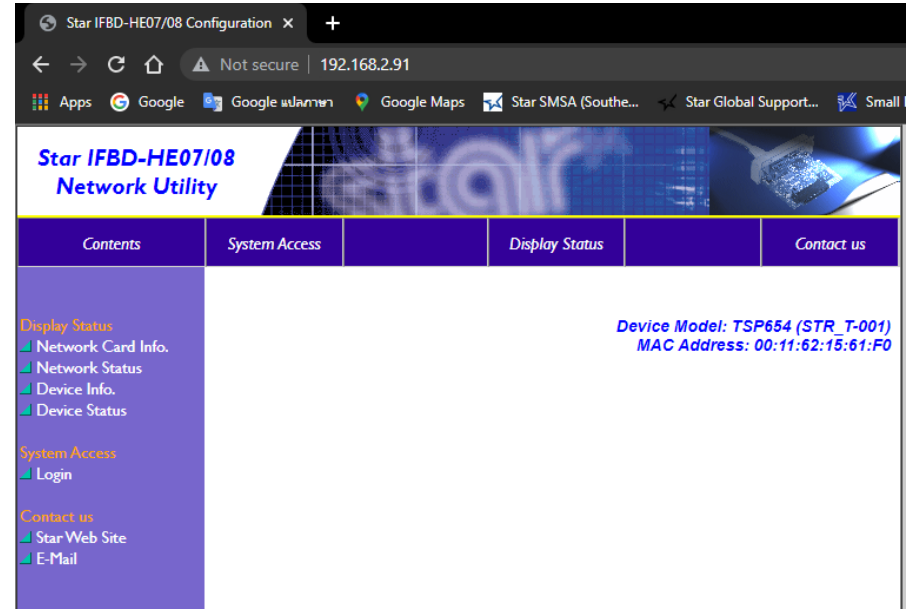

4. Click 'Login'

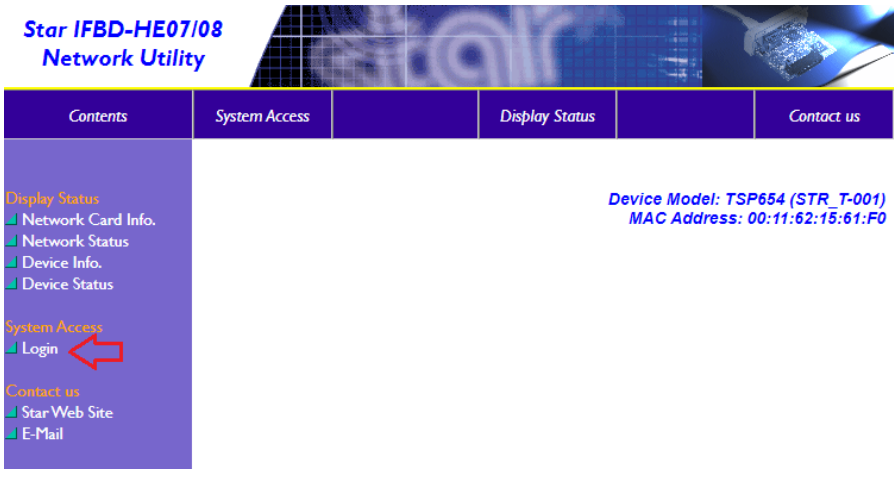

5. Username: root / Password: public, then click 'Sign In'

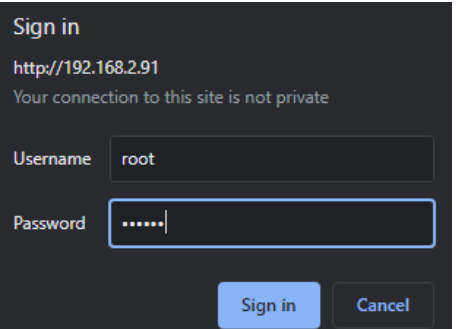

 $7.$ 

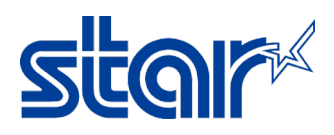

6. Click 'IP Parameter' then select 'Static' and enter the IP Address which you want. And click 'Submit'

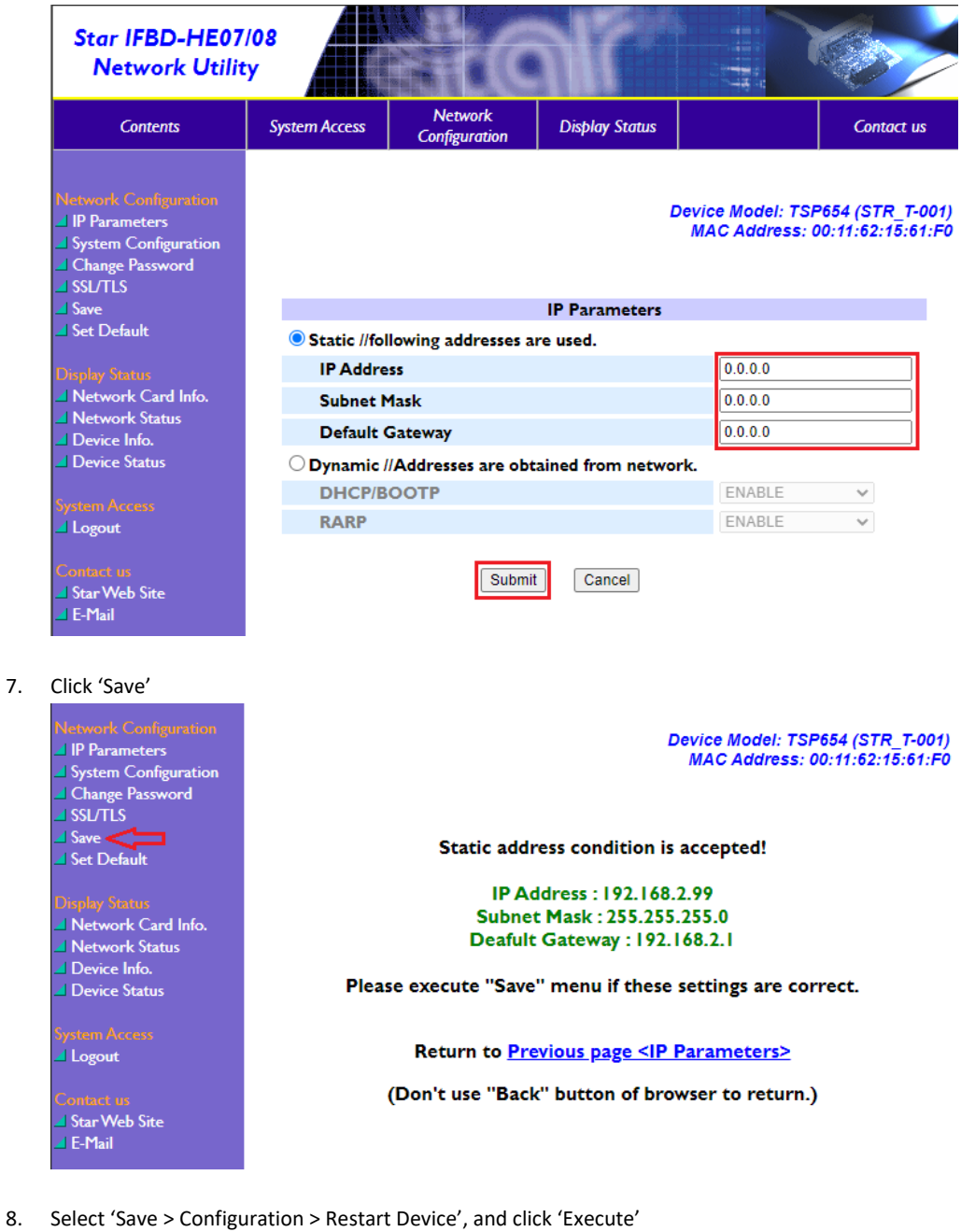

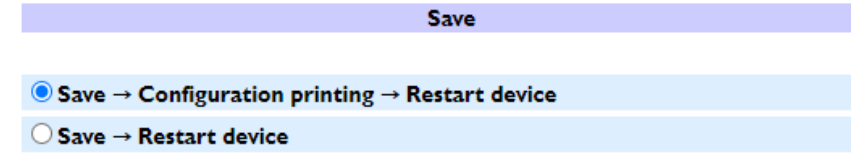

Cancel

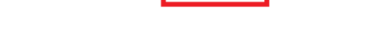

Execute

9. Self-test again for check IP Address of the printer.